1. Na úvodní stránce si najděte políčko "Rozvrh" [Obr.1](https://dokuwiki.opf.slu.cz/_media/navody:is5.png) nebo využijte vyhledávání[Obr.2](https://dokuwiki.opf.slu.cz/_media/navody:is6.png).

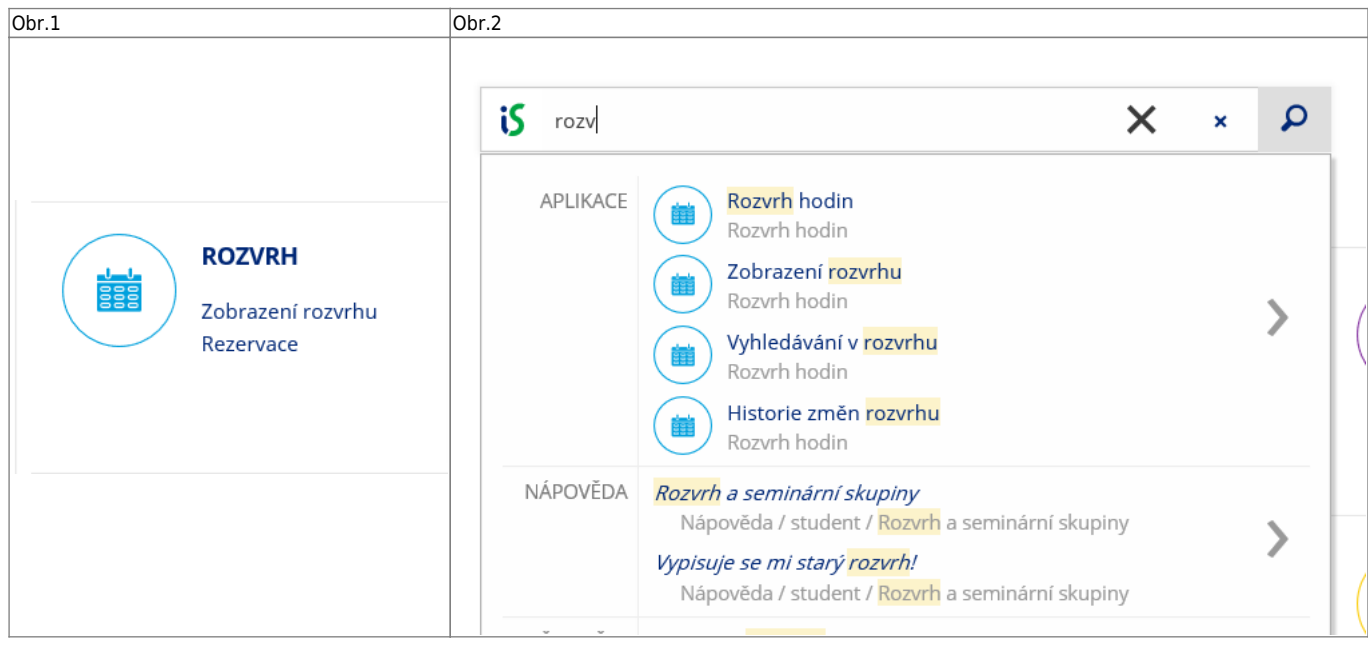

**2.** Na zobrazené stránce se ujistěte, že máte v horním modrém navigačním pruhu zvolené "**Další** rozvrhy a rezervace" a klikněte na "Rozvrh místností" [Obr.3.](https://dokuwiki.opf.slu.cz/_media/navody:is8.png)

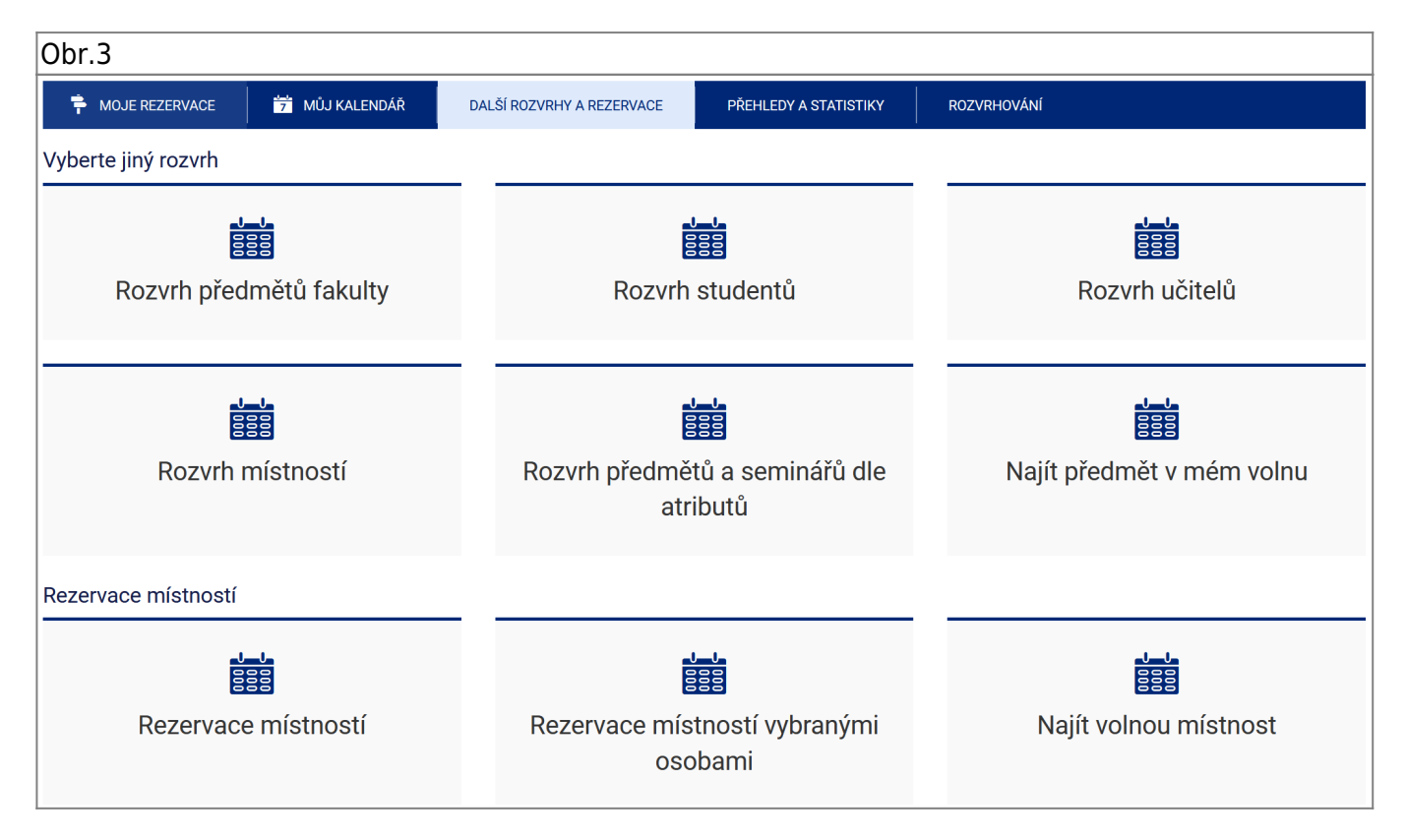

3. Označte místnosti, jejichž rozvrh chcete zobrazit. Zároveň zatrhněte volby "vč. rezervací místností pro jiné akce než výuku" (např. přijímací řízení, konference apod.) a "každou místnost **vypsat do zvláštního řádku**" (pro přehlednost) [Obr.4.](https://dokuwiki.opf.slu.cz/_media/navody:is9.png)

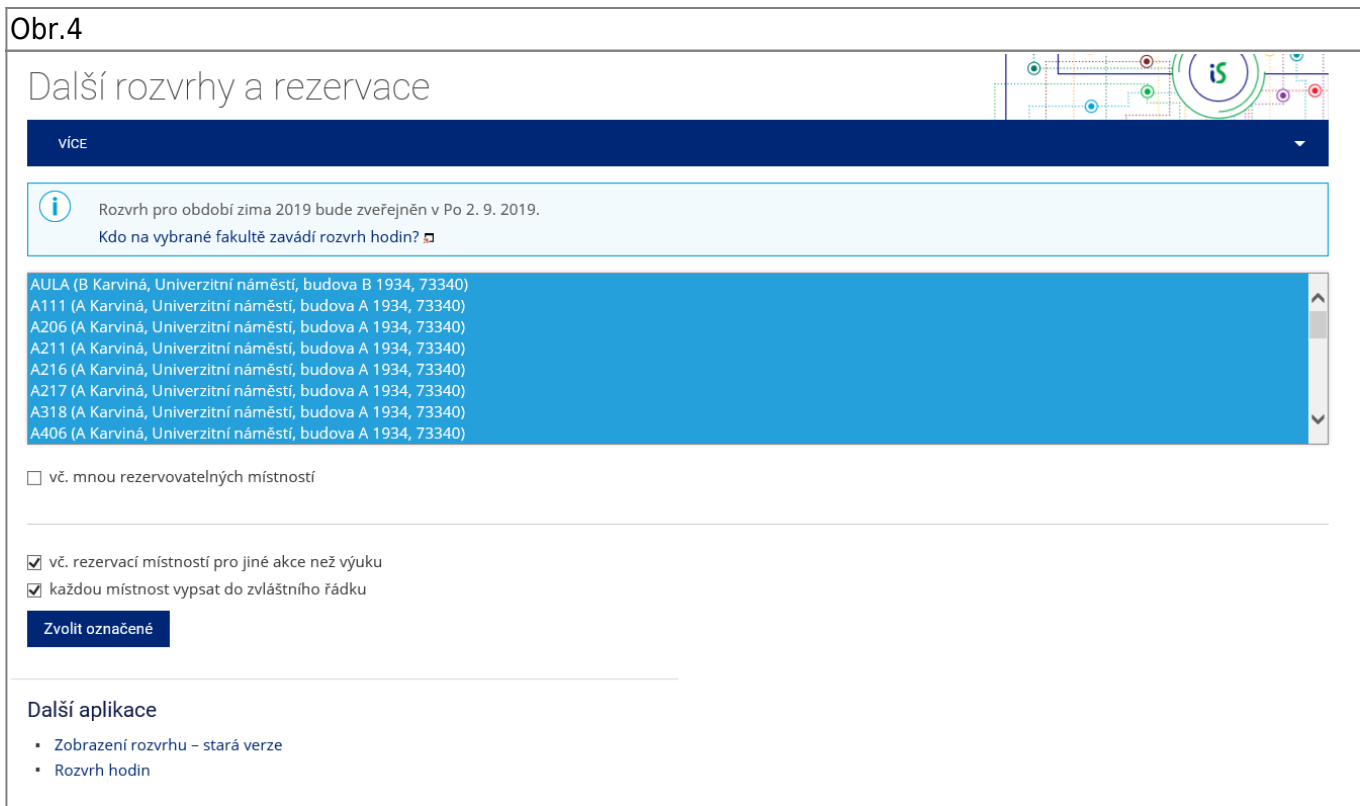

**4.** Zobrazí se Vám základní rozpis obsazení místností. [Obr.5.](https://dokuwiki.opf.slu.cz/_media/navody:is10.png) Toto zobrazení je rozděleno na dny v týdnu a ukazuje jejich celkovou obsazenost [Obr.6](https://dokuwiki.opf.slu.cz/_media/navody:is13.png). Pro upřesnění klikněte na "Možnosti zobrazení".

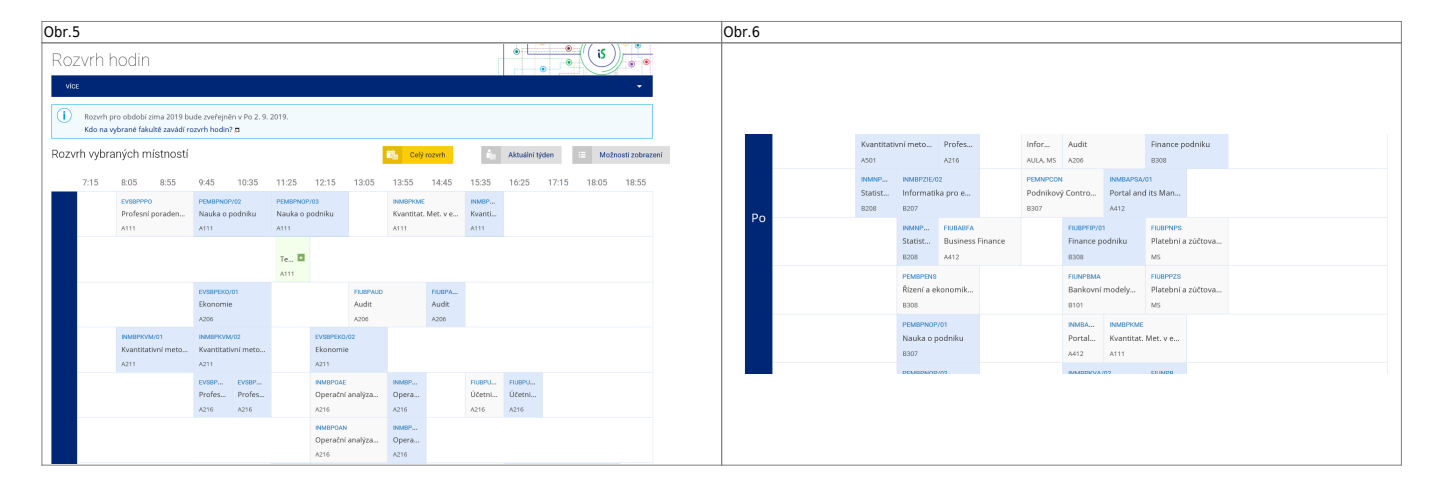

5. V "Možnosti zobrazení rozvrhu" [Obr.7](https://dokuwiki.opf.slu.cz/_media/navody:is11.png) si můžete pod volbou "Bloková výuka" omezit, které dny chcete zobrazit. U tohoto zobrazení se následně vypisuje každý den zvlašť [Obr.8](https://dokuwiki.opf.slu.cz/_media/navody:is14.png). Je zde i možnost zakliknout položku "Kalendář", kdy Vám IS připraví soubor pro import do externího kalendáře.

Obr.7 **Obr.8** Obr.8 **Obr.8** 

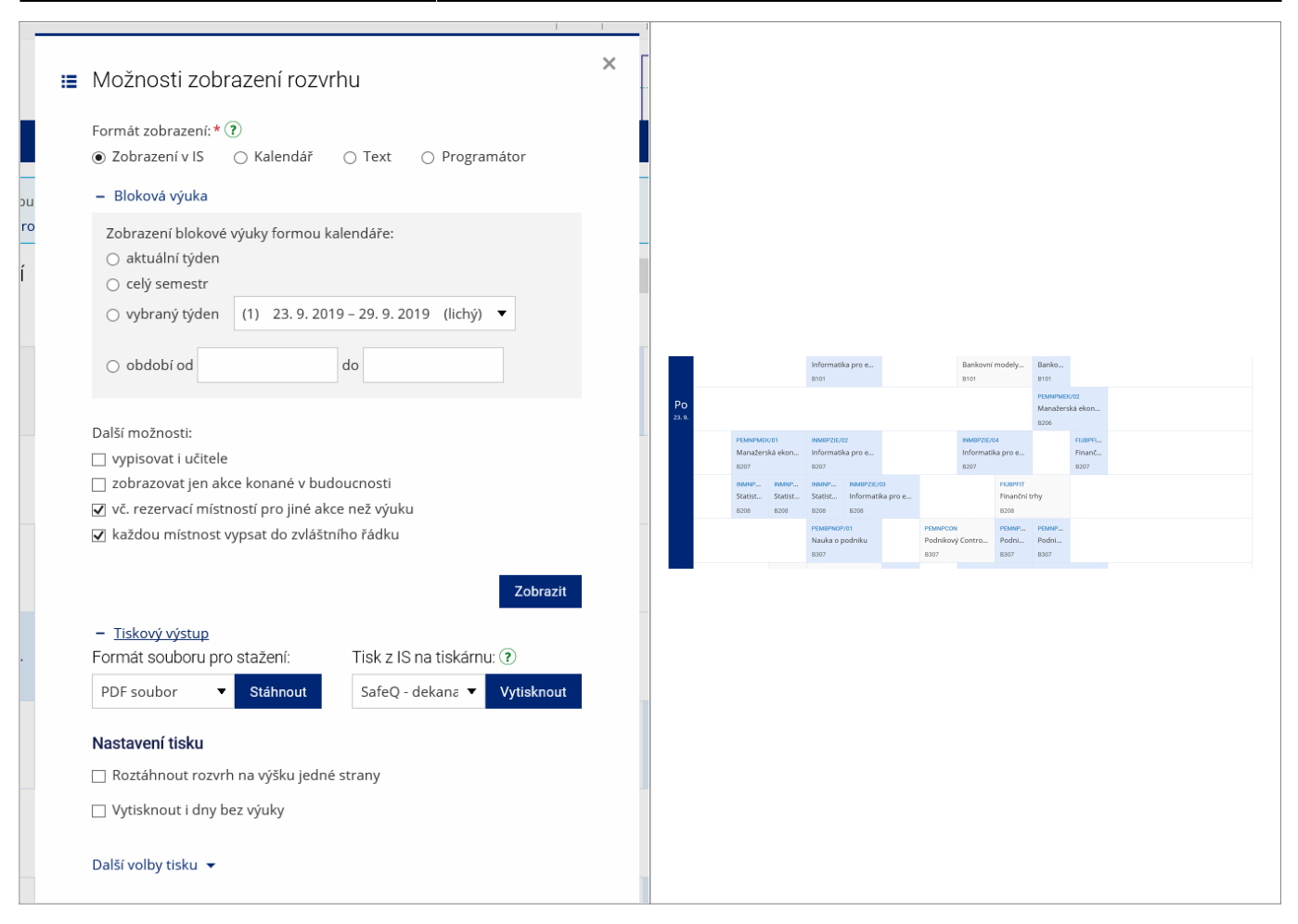

8. Pod volbou "Tiskový výstup" si můžete rozvrh uložit nebo vytisknout. [Obr.9](https://dokuwiki.opf.slu.cz/_media/navody:is15.png).

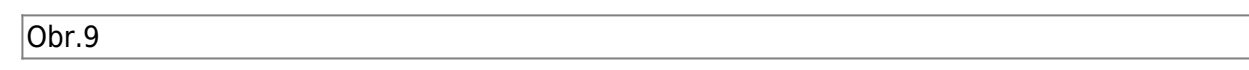

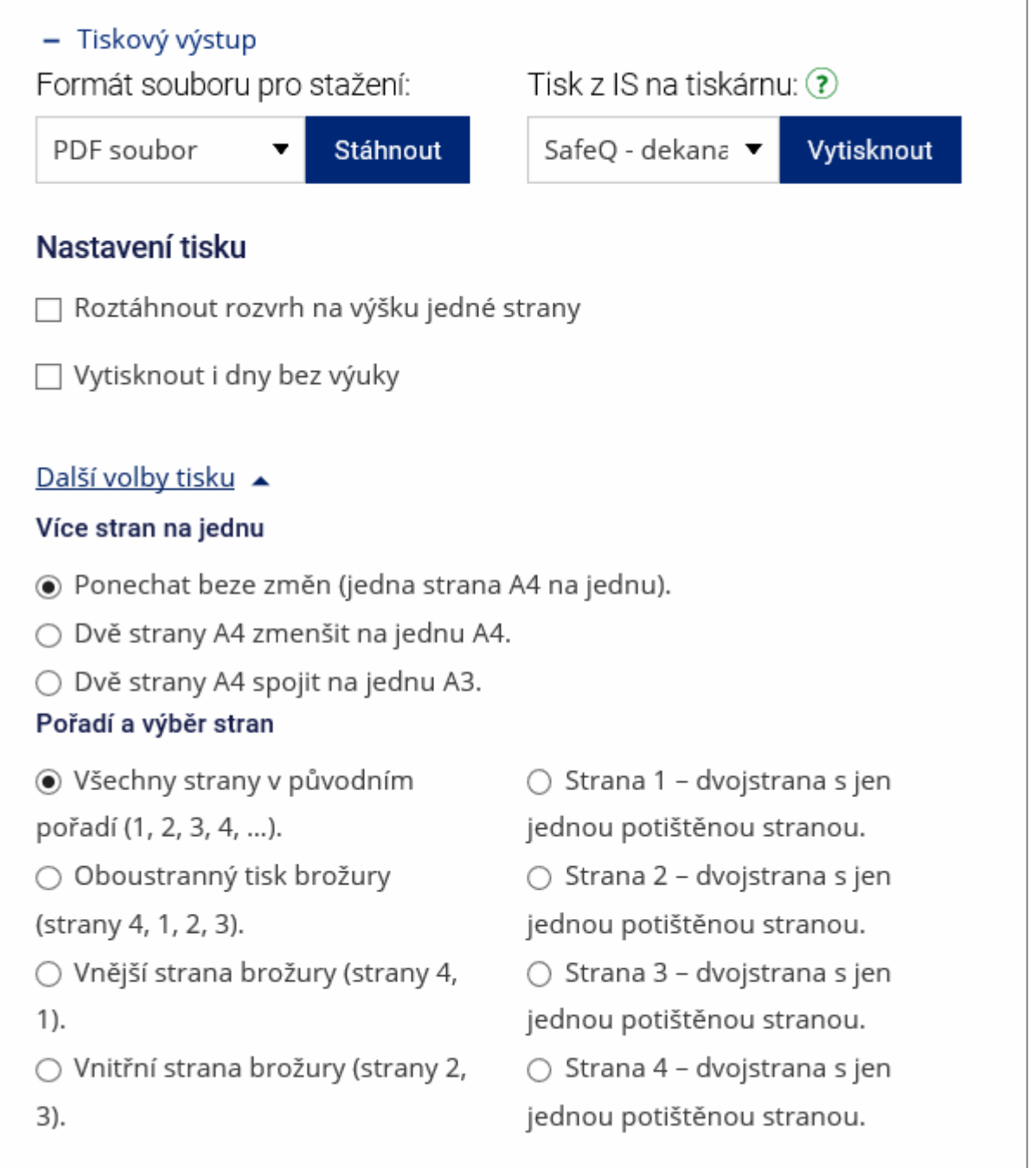

**7.** Pokud u rozvrhové akce vidíte ikonu hvězdy na zeleném pozadí, jedná se o nepravidelnou akci. Najetím kurzoru se zobrazí detail. [Obr.10](https://dokuwiki.opf.slu.cz/_media/navody:is12.png).

 $|<sub>Obr.10</sub>|$ 

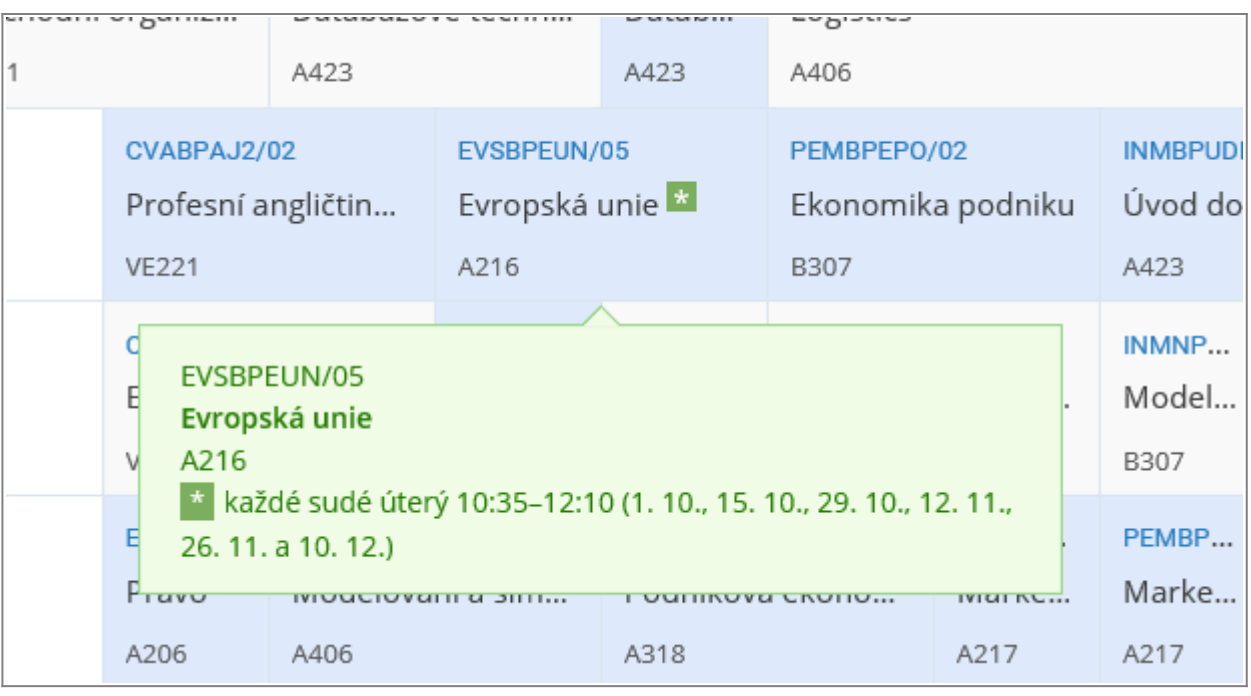

From: <https://dokuwiki.opf.slu.cz/>- **Ústav informačních technologií**

Permanent link: **[https://dokuwiki.opf.slu.cz/rozvrh\\_ostatni](https://dokuwiki.opf.slu.cz/rozvrh_ostatni)**

Last update: **2022/04/14 16:42**

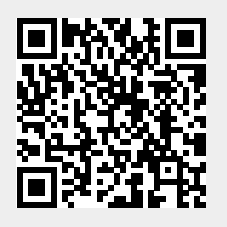